# Configuratie van DSCP-toewijzing buiten profiel op SX500 Series Stackable-switches  $\overline{\phantom{a}}$

### Doel

Differentiële services Code Point (DSCP) is de evaluatie van het QoS-niveau van het pakket op Layer 3. De out of profile pakketten is het gedeelte van de verkeersstroom dat de QoSlimiet overschrijdt. De politieagent, die is toegewezen aan klassenkaarten, specificeert de actie die op dit verkeer moet worden ondernomen.

Als de verkeersstroom de QoS gespecificeerde grens overschrijdt en als deze actie overschrijdt is te wijten aan een gebrek aan profiel DSCP, dan brengt de schakelaar de oorspronkelijke waarde met de nieuwe waarde van de IP-pakketten buiten profiel opnieuw in kaart. Tevens worden de oorspronkelijke waarden fysiek vervangen door de nieuwe DSCPwaarden in de out van profielpakketten.

Het doel van dit document is uit te leggen hoe u de DSCP-afbeelding van profiel op de switch kunt configureren.

#### Toepasselijke apparaten

・ SX500 Series Stackable-switches

#### **Softwareversie**

•1.3.0.62

## Configuratie van DSCP-toewijzing buiten profiel

Stap 1. Meld u aan bij het web configuratie hulpprogramma om de kwaliteit van de service te kiezen > Geavanceerde modus voor QoS > Toewijzing van niet-geprogrammeerde SCP. De pagina Toewijzing van SCP uit profiel wordt geopend:

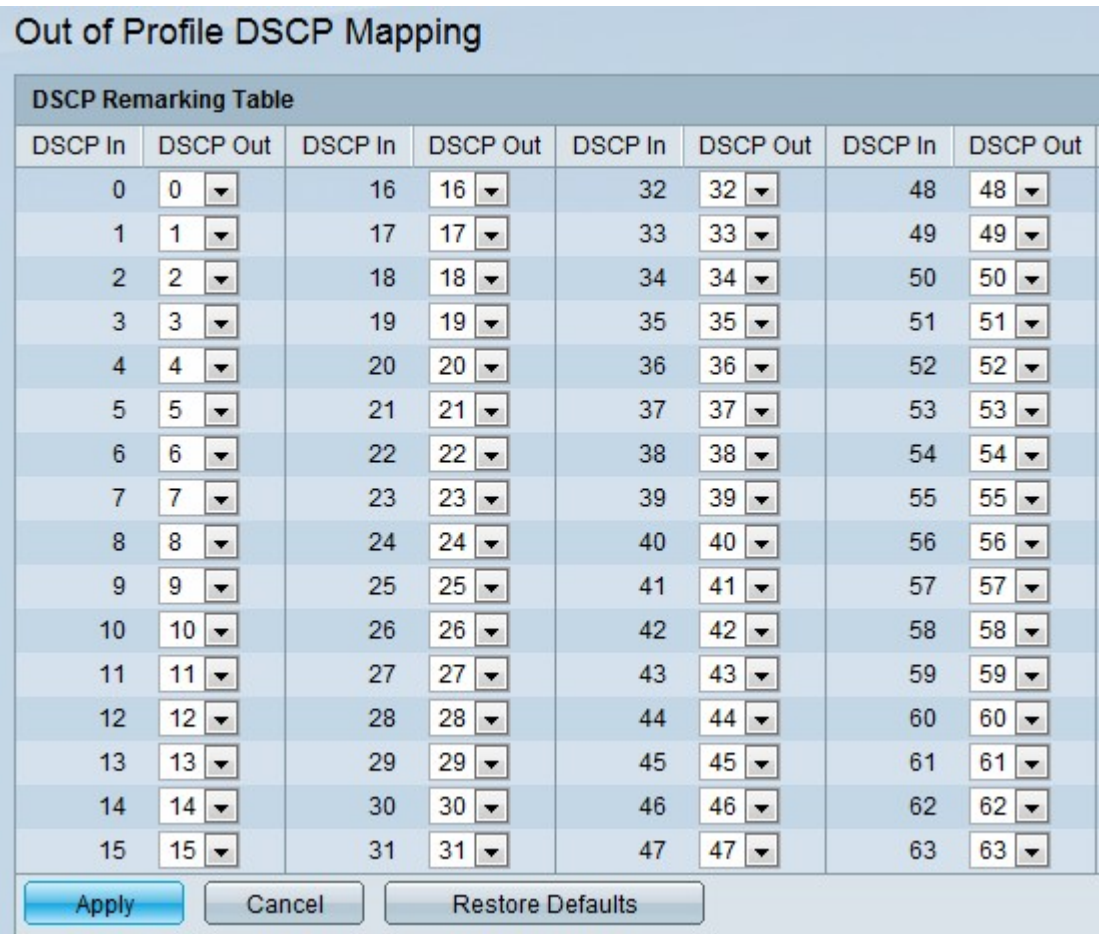

Een voorbeeld hiervan is dat er drie niveaus van QoS-diensten worden aangeboden (Silver, Gold en Platinum-diensten). De inkomende DSCP-waarden die aan deze services worden gegeven zijn respectievelijk 100, 200 en 300. Als dit verkeer wordt doorgestuurd naar een andere dienstverlener die dezelfde niveaus van verkeer gebruikt maar de DSCP waarden die worden gebruikt om dit verkeer aan te geven 400, 500 en 600 zijn, dan verandert de Out of Profile Mapping de inkomende waarden wanneer ze in kaart worden gebracht aan de uitgaande waarden. Met de pagina Out of Profile DSCP mapping kunt u de DSCP-waarde van het inkomende en uitgaande verkeer van de switch wijzigen. DSCP In toont de DSCP waarde van het pakje dat binnenkomt en dat aan een andere waarde in kaart moet worden gebracht.

Stap 2. Kies de waarde DSCP Out naar waar de inkomende waarde in kaart wordt gebracht in de vervolgkeuzelijst.

Stap 3. Klik op Toepassen om het actieve configuratiebestand bij te werken.

Opmerking: Als op terugzetten wordt gedrukt, worden de standaardwaarden hersteld.